## **Leica Stellaris 8 Confocal\_ Basic Falcon update on 28 Sep 2023**

We had a FALCON update on CBIS Leica Stellaris 8 on 27-28 Sep 2023, with installation of one 20x/0.75 dry lens, two HyD X detectors and FLIM imaging and analysis module.

- 1. When you load an existing image acquired before 28 Sep 2023, you are not able to reload the imaging settings properly.
- 2. Directly go to lightpath setup page. You may find there are four detectors now, named HyDX1, S2, X3 and S4 respectively (on the bottom).

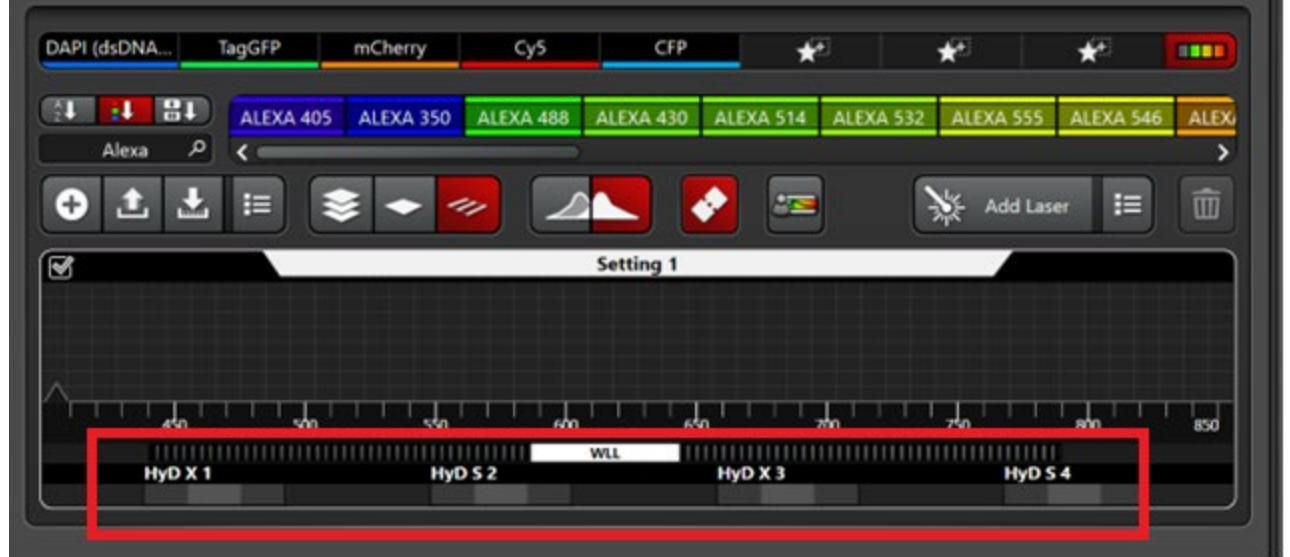

3. Find labels icon (e.g. Alex488, as shown on the picture below) and drag it onto the "setting" field, while the four detector icons automatically appear onto the field too. Drop the label icon into one of the detectors you would like to use.

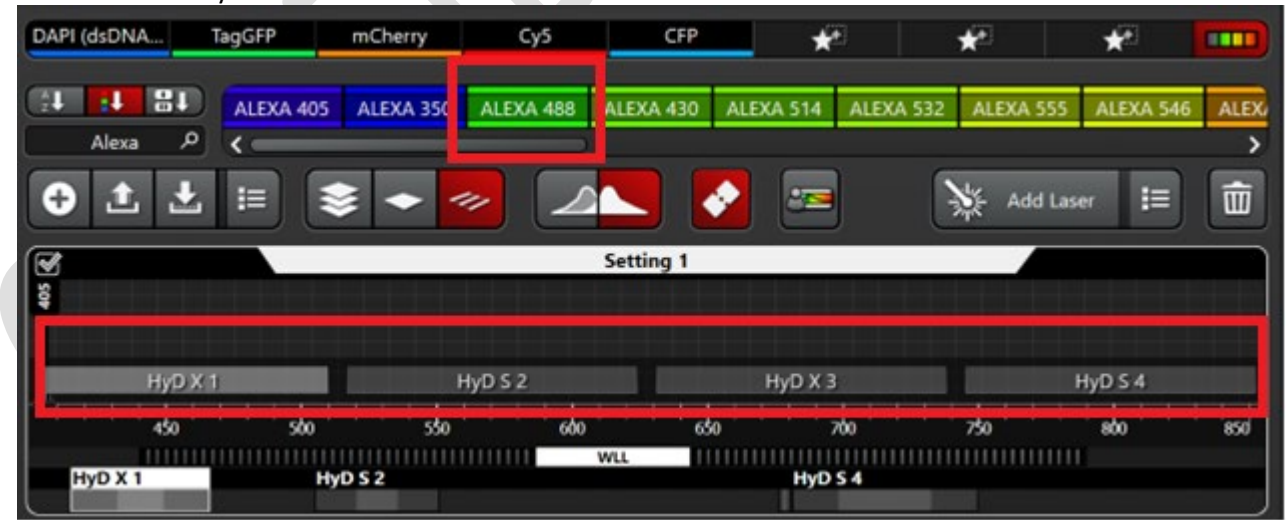

4. Once the detector is linked, e.g. HyD S2 as shown on the picture below. Select the detector, turn it on and select the "Counting" for "operating mode", of which the grey value of pixels are the photon numbers. "Analog" is the normal mode for most confocal instruments.

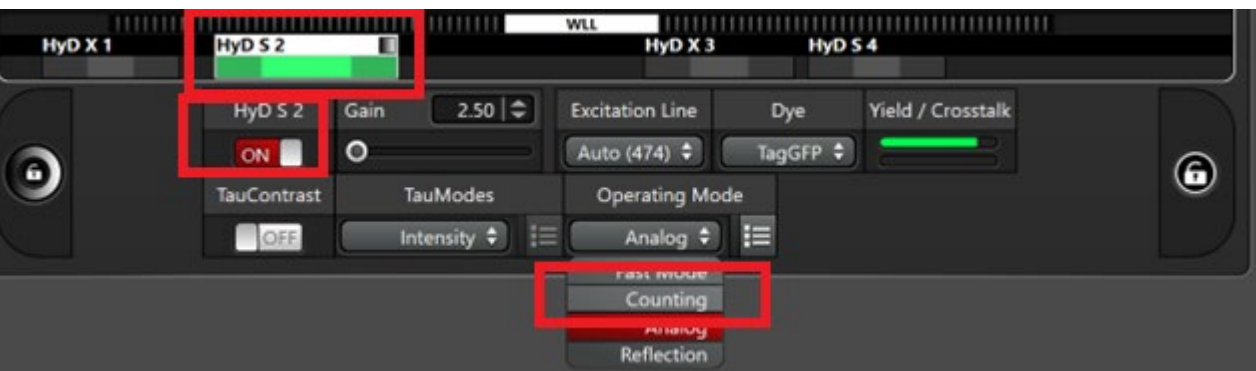

- 5. Double click on the detector to call the detection range window and setup accordingly.
- 6. The new module is called "FLIM" and can be activated by the FLIM icon as shown below. For more information, click on the small red "i " icon to read the manual.

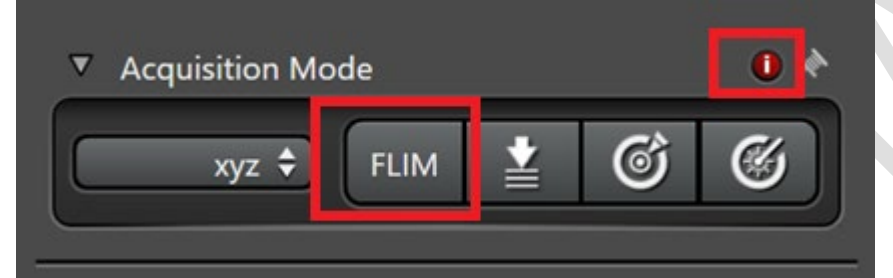